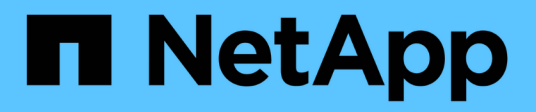

## **Creating retention policies**

Snap Creator Framework

NetApp August 30, 2024

This PDF was generated from https://docs.netapp.com/us-en/snap-creatorframework/administration/concept\_guidelines\_to\_define\_snap\_creator\_policies.html on August 30, 2024. Always check docs.netapp.com for the latest.

# **Table of Contents**

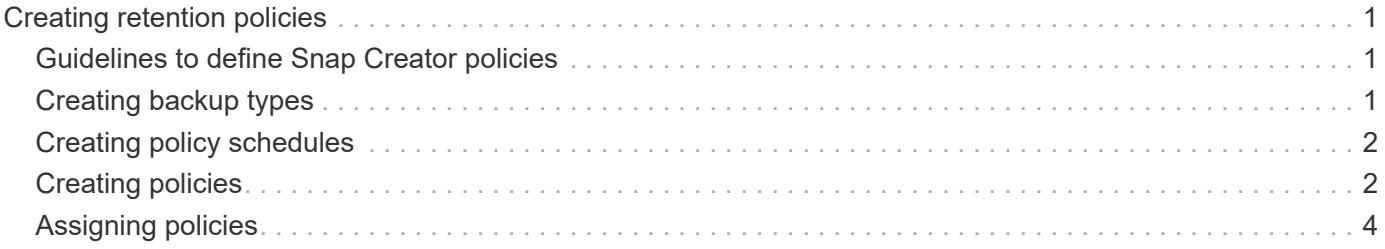

# <span id="page-2-0"></span>**Creating retention policies**

If you plan to use policy objects instead of a local retention policy (which is contained in the configuration file), you can create a retention policy.

As part of creating a retention policy, you can create a backup type and a policy schedule.

### <span id="page-2-1"></span>**Guidelines to define Snap Creator policies**

Snap Creator policies are user-defined Snapshot copy retentions that apply to the Snapshot copies on the primary storage and SnapVault and SnapMirror copies on the secondary storage. You can use a policy to define the number of Snapshot copies that you want to retain and the Snapshot copy age.

You must define at least one policy in the **Snapshot Retention Count** field. For SnapVault, you can associate the same policy with different SnapVault retention periods. For example, to create daily Snapshot copies and retain them for seven days on the primary storage and one month on the secondary storage, you must use the following Policy options and settings:

- **Snapshot Retention Count**: daily:7
- **SnapVault Retention Count**: daily:28

You can also specify the minimum number of days after which a Snapshot copy is deleted. Based on the preceding example, you should use the following options and settings:

- **Snapshot Retention Age**: 7
- **SnapVault Retention Age**: 28

Additionally, you can specify the Snapshot copy deletion by age by setting the following parameter in the configuration file:

NTAP\_SNAPSHOT\_DELETE\_BY\_AGE\_ONLY=PRIMARY|SECONDARY|BOTH

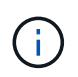

This parameter is not available through the Snap Creator GUI. See the related references for more information about configuration file parameters used to set up Snapshot copies.

Snap Creator can run only one policy at a time. The maximum age value is a global parameter that applies to all the policies. To configure an additional weekly policy, define the policy, and then call it in Snap Creator once a week by using cron or task manager with the Snap Creator variable %SNAP\_TYPE set to weekly.

#### **Related information**

[Parameters for setting up Snapshot copies](https://docs.netapp.com/us-en/snap-creator-framework/administration/reference_parameters_to_set_up_a_snapshot_copy.html)

## <span id="page-2-2"></span>**Creating backup types**

You can optionally create a backup type using the Snap Creator GUI to help identify the purpose of a policy.

- 1. From the Snap Creator GUI main menu, select **Policy** > **Backup Type**.
- 2. From the **Backup type** tab, click **Add**.
- 3. Enter the new backup type name, and then click **OK**.

The new backup type is listed under **Backup Type**.

### <span id="page-3-0"></span>**Creating policy schedules**

You can optionally create policy schedules by using the Snap Creator GUI.

- 1. From the Snap Creator GUI main menu, select **Policy** > **Policy Schedules**.
- 2. From the **Policy Schedules** tab, click **Create**.
- 3. Enter the schedule name and select the action and frequency, and then click **Save**.

Depending on the frequency you select, you will need to select the appropriate time fields for running the scheduled job.

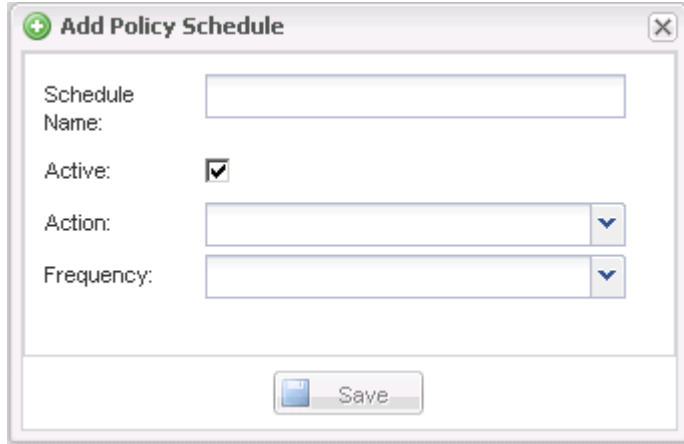

### <span id="page-3-1"></span>**Creating policies**

You can create a new retention policy by using the Snap Creator GUI to configure multiple Snapshot policies with different retention count.

You should understand the guidelines for defining Snap Creator policies.

- 1. From the Snap Creator GUI main menu, select **Policy** > **Policy Management**.
- 2. From the **Policy Manager** tab, click **Create**.
- 3. Enter the details, and then click **Save**.

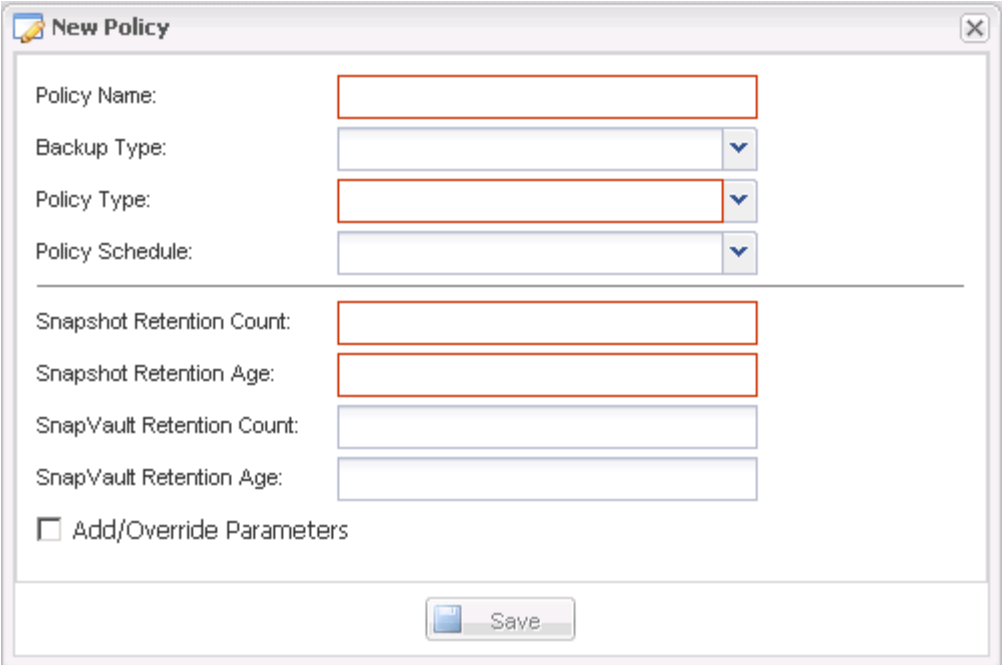

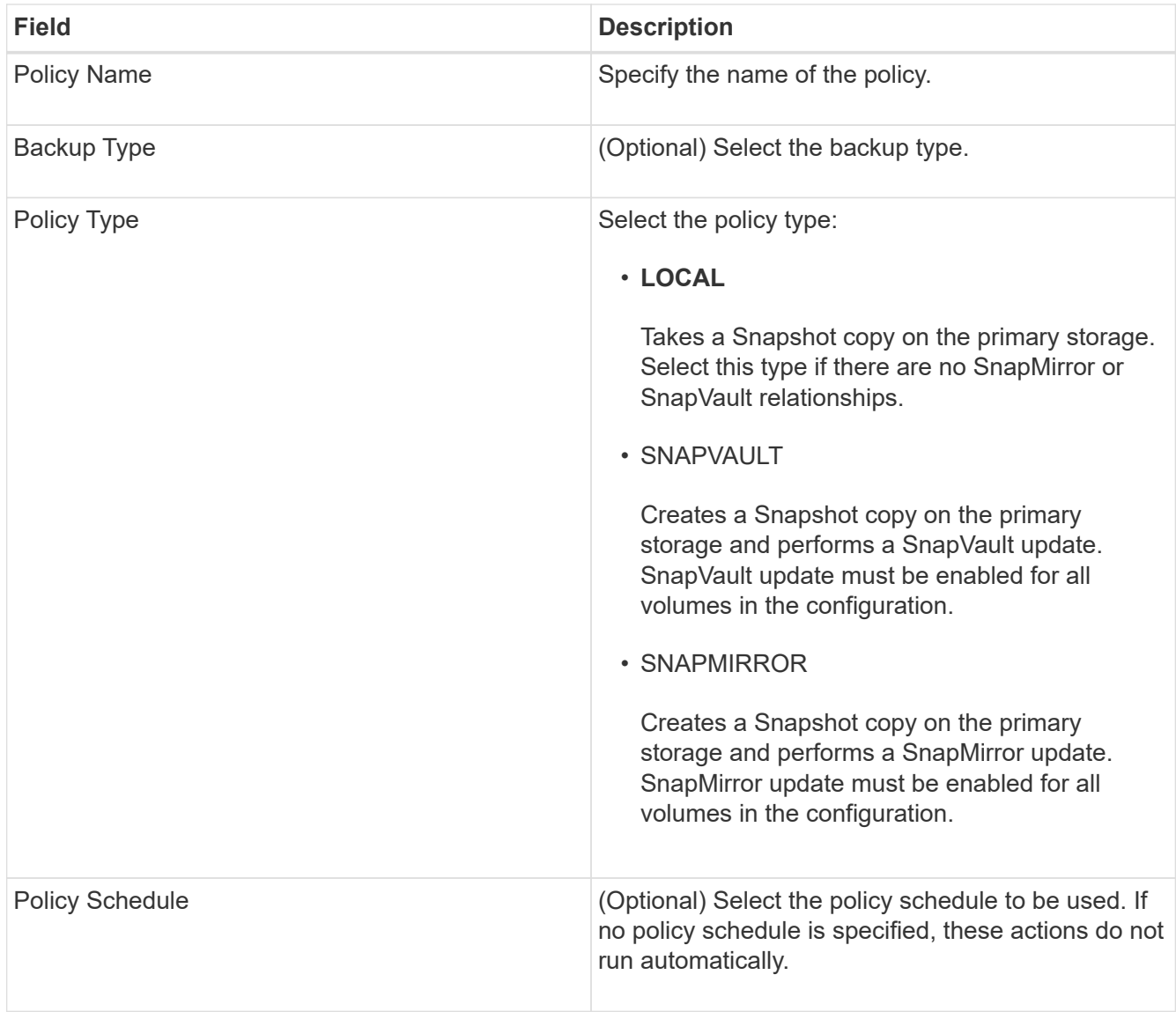

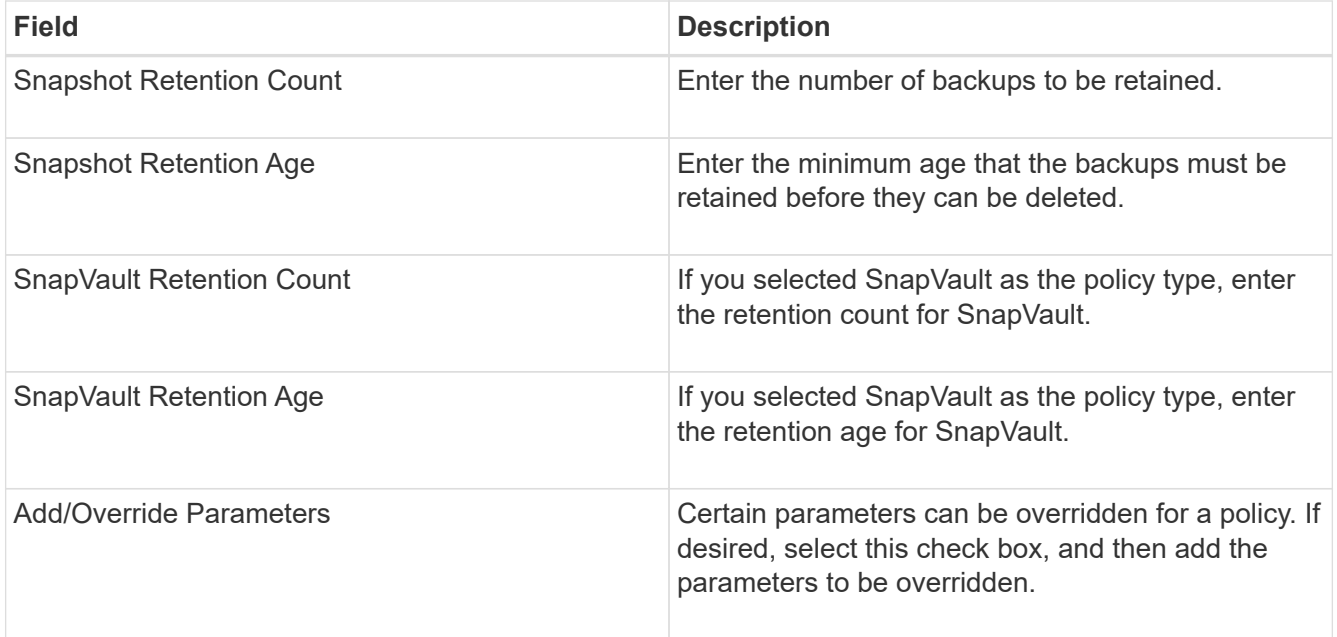

### <span id="page-5-0"></span>**Assigning policies**

You can assign retention policies to the configuration files by using the Snap Creator GUI.

- 1. From the Snap Creator GUI main menu, select **Policy** > **Policy Assignments**.
- 2. Select a profile from the Profile pane.
- 3. Select a policy or policies to assign to the profile by selecting the appropriate check box on the right pane, and then click **Save**.

If configuration files already exist in the profile, a message displays, informing you that the assigned policy will overrule the settings in the configuration file.

4. Click **Yes** to assign the policy.

#### **Copyright information**

Copyright © 2024 NetApp, Inc. All Rights Reserved. Printed in the U.S. No part of this document covered by copyright may be reproduced in any form or by any means—graphic, electronic, or mechanical, including photocopying, recording, taping, or storage in an electronic retrieval system—without prior written permission of the copyright owner.

Software derived from copyrighted NetApp material is subject to the following license and disclaimer:

THIS SOFTWARE IS PROVIDED BY NETAPP "AS IS" AND WITHOUT ANY EXPRESS OR IMPLIED WARRANTIES, INCLUDING, BUT NOT LIMITED TO, THE IMPLIED WARRANTIES OF MERCHANTABILITY AND FITNESS FOR A PARTICULAR PURPOSE, WHICH ARE HEREBY DISCLAIMED. IN NO EVENT SHALL NETAPP BE LIABLE FOR ANY DIRECT, INDIRECT, INCIDENTAL, SPECIAL, EXEMPLARY, OR CONSEQUENTIAL DAMAGES (INCLUDING, BUT NOT LIMITED TO, PROCUREMENT OF SUBSTITUTE GOODS OR SERVICES; LOSS OF USE, DATA, OR PROFITS; OR BUSINESS INTERRUPTION) HOWEVER CAUSED AND ON ANY THEORY OF LIABILITY, WHETHER IN CONTRACT, STRICT LIABILITY, OR TORT (INCLUDING NEGLIGENCE OR OTHERWISE) ARISING IN ANY WAY OUT OF THE USE OF THIS SOFTWARE, EVEN IF ADVISED OF THE POSSIBILITY OF SUCH DAMAGE.

NetApp reserves the right to change any products described herein at any time, and without notice. NetApp assumes no responsibility or liability arising from the use of products described herein, except as expressly agreed to in writing by NetApp. The use or purchase of this product does not convey a license under any patent rights, trademark rights, or any other intellectual property rights of NetApp.

The product described in this manual may be protected by one or more U.S. patents, foreign patents, or pending applications.

LIMITED RIGHTS LEGEND: Use, duplication, or disclosure by the government is subject to restrictions as set forth in subparagraph (b)(3) of the Rights in Technical Data -Noncommercial Items at DFARS 252.227-7013 (FEB 2014) and FAR 52.227-19 (DEC 2007).

Data contained herein pertains to a commercial product and/or commercial service (as defined in FAR 2.101) and is proprietary to NetApp, Inc. All NetApp technical data and computer software provided under this Agreement is commercial in nature and developed solely at private expense. The U.S. Government has a nonexclusive, non-transferrable, nonsublicensable, worldwide, limited irrevocable license to use the Data only in connection with and in support of the U.S. Government contract under which the Data was delivered. Except as provided herein, the Data may not be used, disclosed, reproduced, modified, performed, or displayed without the prior written approval of NetApp, Inc. United States Government license rights for the Department of Defense are limited to those rights identified in DFARS clause 252.227-7015(b) (FEB 2014).

#### **Trademark information**

NETAPP, the NETAPP logo, and the marks listed at<http://www.netapp.com/TM>are trademarks of NetApp, Inc. Other company and product names may be trademarks of their respective owners.